# SEAGATE

# Windows Gebruikershandleiding

# **Welkom**

#### **Wat is er nieuw?**

### **Seagate Media en Windows Touch.**

- **App bar:** activeer de appbalk door uw vinger vanaf de bovenkant van het scherm naar beneden te vegen. U kunt ook uw vinger vanaf de onderkant van het scherm naar boven vegen. Sluit de appbalk op dezelfde manier. De appbalkfuncties verschijnen aan de boven- en onderkant van het scherm.
- **Veeg uw vinger van rechts naar links over het scherm om de charmbalk te activeren.** Tik op een willekeurige plek in het scherm om de charmbalk te sluiten.
- **Tik op het Windows-pictogram op uw apparaat om terug te keren naar het Windows-startscherm.**
- **Het is niet nodig om de media-app af te sluiten voordat u terugkeert naar het startscherm of overschakelt naar een andere app.** Er zijn echter situaties waarin het handig is de app af te sluiten, zoals voor het oplossen van een probleem. U sluit een open app door met uw vinger van bovenaf in het midden van het scherm naar beneden te vegen.

## **Muis en toetsenbord**

- **App bar:** Klik op de rechtermuisknop om de appbalk te openen.
- **Plaats de muisaanwijzer rechtsonder om de charmbalk te openen.**
- **Tik op het Windows-pictogram op uw apparaat om terug te keren naar het Windows-startscherm.**

Hier klicken, um eine aktuelle Online-Version<br>dieses Dokuments aufzurufen. Auch finden Sie hier die aktuellsten Inhalte sowierweiterbare<br>Illustrationen, eine übersichtlichere Navigation sowie Suchfunktionen. Illustrationen, eine übersichtlichere Navigation sowie Suchfunktionen. **Hier klicken, um eine aktuelle Online-Version**

kiest u Taakbeheer Selecteer een geopende app en kies**Taak beëindigen**.

#### **Contents**

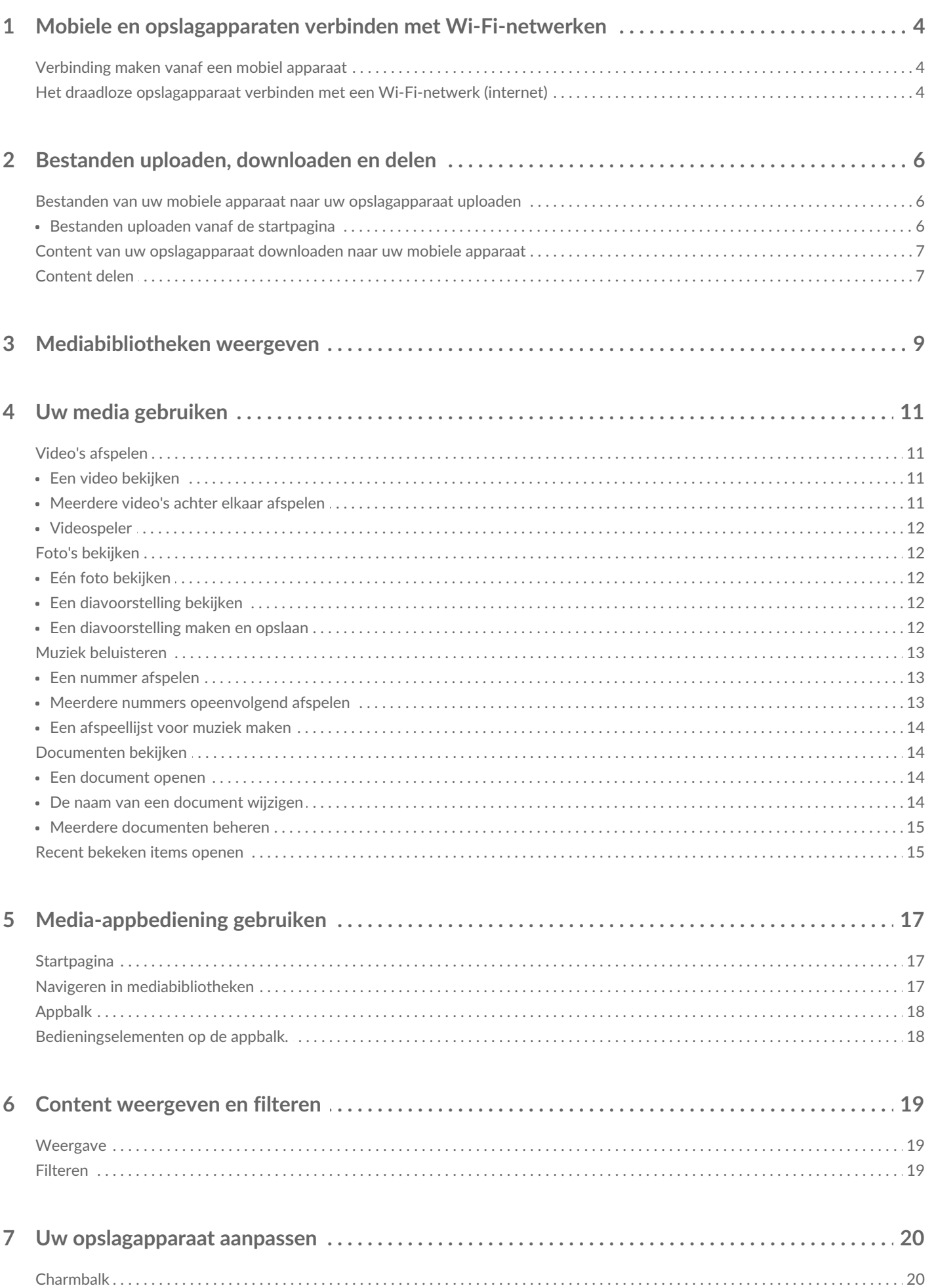

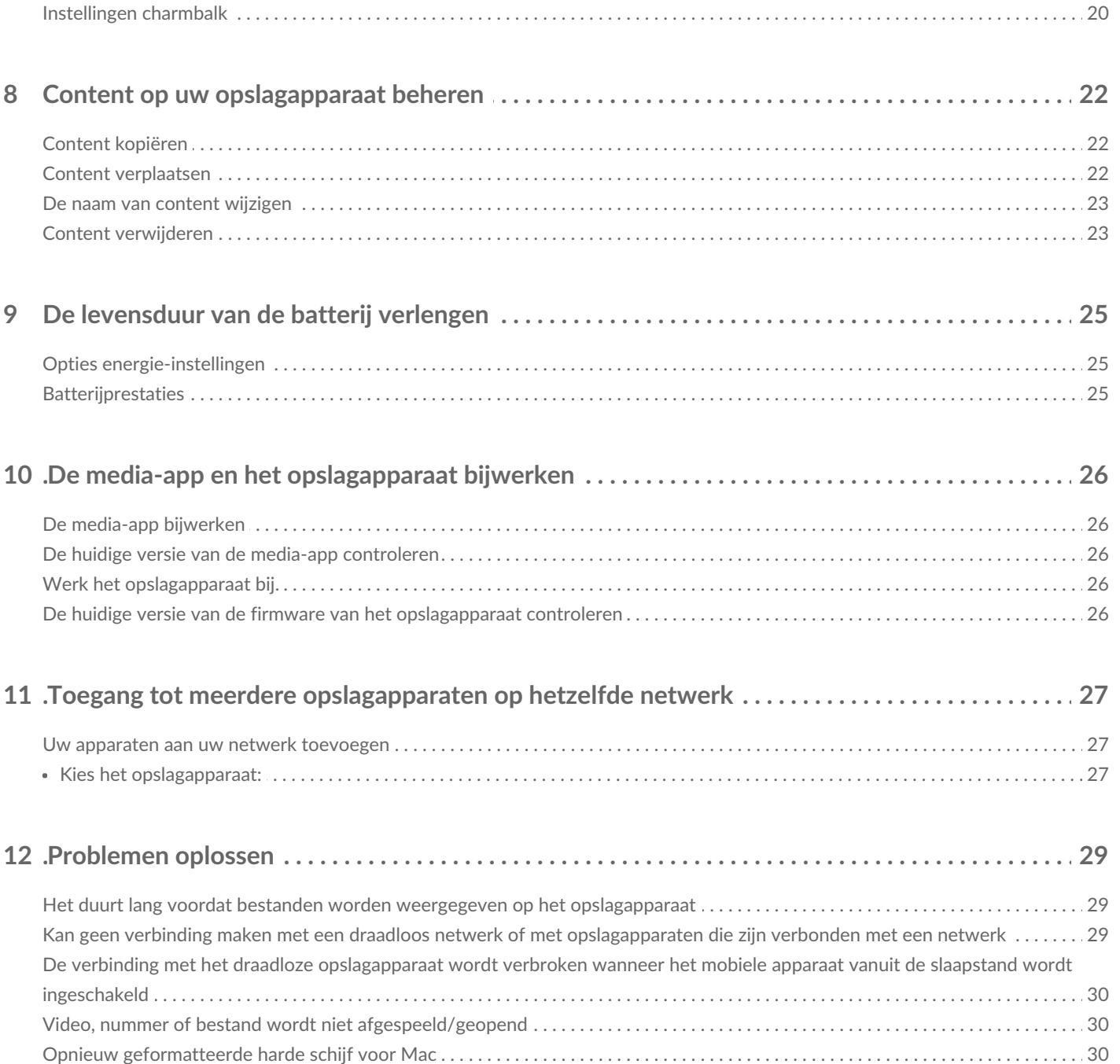

# <span id="page-3-0"></span>Mobiele en opslagapparaten verbinden met Wi-Fi-netwerken

Hieronder wordt het volgende beschreven:

- Verbinding maken tussen een mobiel apparaat en een draadloos opslagapparaat
- Verbinding maken tussen een draadloos opslagapparaat en een Wi-Fi-netwerk

**Tip:** u kunt de media-app gebruiken om mobiele apparaten te verbinden met compatibele opslagapparaten die op een netwerk zijn aangesloten (NAS). Het mobiele apparaat en het NAS moeten met hetzelfde netwerk zijn verbonden.  $\mathbf{p}^{\prime}$ 

### <span id="page-3-1"></span>**Verbinding maken vanaf een mobiel apparaat**

- 1. Download en installeer de gratis [Seagate](http://windows.microsoft.com/en-US/windows-8/apps) Media appuit de Windows Store.
- 2. Schakel het draadloze opslagapparaat in. Het Wi-Fi-lampje zal gedurende ca. 1 minuut knipperen. Wacht tot het Wi-Fi-lampje permanent brandt voordat u doorgaat naar de volgende stap.
- 3. Ga op uw mobiele apparaat naar**Instellingen > Wi-Fi.**
- 4. Selecteer het opslagapparaat in de lijst met Wi-Fi-netwerken.
- 5. Start de Seagate Media-app.
- terug naar boven

#### <span id="page-3-2"></span>**Het draadloze opslagapparaat verbinden met een Wi-Finetwerk (internet)**

Bij de volgende instructies gaan we ervan uit dat u reeds verbinding heeft gemaakt tussen uw mobiele apparaat en een draadloos opslagapparaat.

**Opmerking:** de batterij van het opslagapparaat verbruikt meer spanning wanneer het apparaat is verbonden met internet.

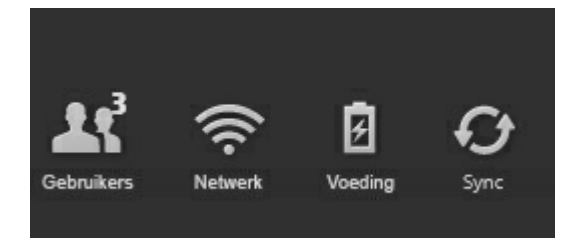

- 1. Activeer de appbalk op de startpagina door met uw vinger van boven naar beneden te vegen.
- 2. Tik op **Netwerk** rechtsboven.
- 3. Tik op de schakelaar van**Productverbinden.** Product is de naam van uw compatibele draadloze opslagapparaat (bijvoorbeeld Seagate Wireless of LaCie Fuel). Het apparaat zal verbinding maken met vertrouwde netwerken wanneer de schakelaar aan staat.
- 4. Tik op het netwerk waarmee u verbinding wilt maken. Voer het wachtwoord in wanneer het geselecteerde Wi-Fi-netwerk is beveiligd.
- 5. Optioneel. Tik op het selectievakje bij**Automatisch verbinden**.
- 6. Optioneel. Tik op het selectievakje voor**Deze verbinding op openbare netwerken beveiligen**. Met deze optie wordt voorkomen dat onbevoegde gebruikers toegang krijgen tot het netwerk.
- 7. Tik op **Verbinden**. **(Opmerking:** de verbinding met het draadloze opslagapparaat kan kort onderbroken worden.)
- 8. Het pictogram Netwerk verandert en geeft de verbinding met een Wi-Fi-netwerk met toegang tot internet aan.

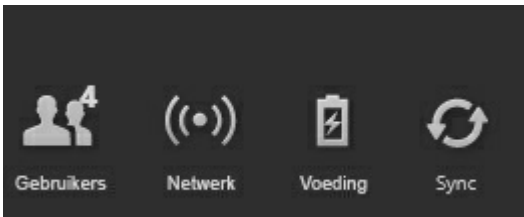

- 9. Verberg de appbalk door met uw vinger van boven naar beneden te vegen.
- terug naar boven

# <span id="page-5-0"></span>Bestanden uploaden, downloaden en delen

Als u een bestand uploadt naar uw draadloze of met een netwerk verbonden opslagapparaat, wordt dat afhankelijk van het bestandstype in een van de bibliotheken geplaatst: Video's, Foto's, Muziek of Documenten. Nadat u een bestand vanaf het opslagapparaat naar uw mobiele apparaat heeft gedownload, wordt het beheerd door het besturingssysteem. Wanneer u bestanden deelt, deelt u uw bestanden met de apps van uw mobiele apparaat.

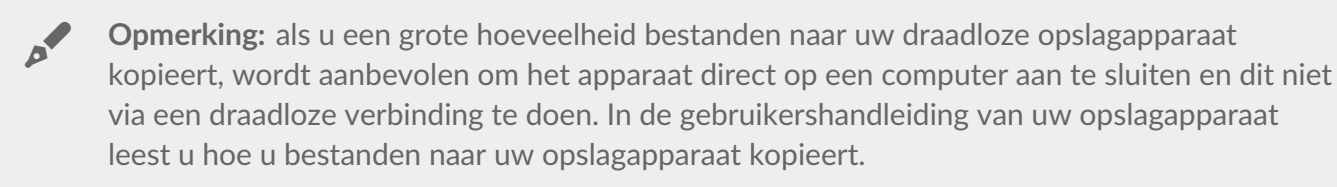

#### <span id="page-5-1"></span>**Bestanden van uw mobiele apparaat naar uw opslagapparaat uploaden**

- 1. Veeg, vanaf de startpagina, uw vinger van links naar rechts tot  $\mu$  *tablet* ziet (de naam van uw Windows-apparaat kan anders zijn). De mappen onder Op tablet bevatten de bestanden van uw mobiele apparaat.
- 2. Om door de bestanden op uw mobiele apparaat te bladeren tikt u op een map. Bijvoorbeeld **Afbeeldingen**. Indien nodig tikt u op onderliggende mappen tot u de bestanden ziet die u zoekt.
- 3. Activeer de appbalk om de bestanden te selecteren die u wilt uploaden. Veeg uw vinger van boven naar beneden over het scherm.
- 4. Tik op de bestanden die u naar uw opslagapparaat wilt uploaden. Er verschijnt een vinkje voor elk item dat u heeft geselecteerd.
	- Tik op een item om de selectie ongedaan te maken. Tik op**Alles deselecteren** linksonder om de selectie van alle items ongedaan te maken.
	- Wanneer u alle weergegeven bestanden wilt selecteren, tikt u linksonder op**Alles selecteren**.
- 5. Tik op **Acties** linksonder en tik op**Uploaden**.
- 6. U verlaat de appbalk door uw vinger vanaf de bovenkant van het scherm naar beneden te vegen.

**Opmerking:** u kunt geüploade bestanden bekijken binnen mediabibliotheken of de apparaatmap. Om de map te bekijken veegt u uw vinger van rechts naar links, tot **Op product** ziet (Product is de naam van uw opslagapparaat, bijvoorbeeld LaCie Fuel of Seagate Wireless). Tik op de apparaatmap, bijvoorbeeld**Tablet**. Blader door de submappen om de geüploade bestanden te bekijken.  $\mathbf{a}^{\prime}$ 

• terug naar boven

#### <span id="page-5-2"></span>**Bestanden uploaden vanaf de startpagina**

U kunt ook op een andere manier bestanden uploaden.

- 1. Activeer de appbalk vanaf de startpagina. Veeg uw vinger van boven naar beneden over het scherm.
- 2. Tik op **Acties** linksonder en tik op**Uploaden**.
- 3. Blader naar de bestanden die u wilt uploaden.
- 4. Tik op de bestanden die u naar uw opslagapparaat wilt uploaden. Er verschijnt een vinkje voor elk item dat u heeft geselecteerd.
	- Tik op een item om de selectie ongedaan te maken.
- 5. Tik op **Openen** om de bestanden te uploaden.
- terug naar boven

#### <span id="page-6-0"></span>**Content van uw opslagapparaat downloaden naar uw mobiele apparaat**

- 1. Veeg op de startpagina uw vinger van rechts naar links tot u**Op Product** ziet.Product is de naam van uw mobiele opslagapparaat (bijvoorbeeld Op LaCie Fuel of Op Seagate Wireless). In de mappen onder Op product staan bestanden van uw opslagapparaat.
- 2. Tik op de pijl naast de productnaam om alle mappen op uw opslagapparaat te bekijken.
- 3. Om door de bestanden op uw opslagapparaat te bladeren tikt u op een map. Bijvoorbeeld**Foto's**. Indien nodig tikt u op onderliggende mappen tot u de bestanden ziet die u zoekt.
- 4. Activeer de appbalk om de bestanden te selecteren die u wilt downloaden. Veeg uw vinger van boven naar beneden over het scherm.
- 5. Tik op de bestanden die u naar uw opslagapparaat wilt uploaden. Er verschijnt een vinkje voor elk item dat u heeft geselecteerd.
	- Tik op een item om de selectie ongedaan te maken. Tik op**Alles deselecteren** linksonder om de selectie van alle items ongedaan te maken.
	- Wanneer u alle weergegeven bestanden wilt selecteren, tikt u linksonder op**Alles selecteren**.
- 6. Tik op **Acties** linksonder en tik op**Downloaden**.
- 7. U verlaat de appbalk door uw vinger vanaf de bovenkant van het scherm naar beneden te vegen.
- terug naar boven

# <span id="page-6-1"></span>**Content delen**

- 1. Veeg op de Startpagina uw vinger van rechts naar links, tot u Op Product ziet. Product is de naam van uw mobiele opslagapparaat (bijvoorbeeld Op LaCie Fuel of Op Seagate Wireless). In de mappen onder Op product staan bestanden van uw opslagapparaat.
- 2. Tik op de pijl naast de productnaam om alle mappen op uw opslagapparaat te bekijken.
- 3. Om door de bestanden op uw opslagapparaat te bladeren tikt u op een map. Bijvoorbeeld Foto's. Indien nodig tikt u op onderliggende mappen tot u de bestanden ziet die u zoekt.
- 4. Activeer de appbalk om een document te selecteren. Veeg uw vinger van boven naar beneden over het scherm.
- 5. Tik op de items die u wilt delen. Er verschijnt een vinkje voor elk item dat u heeft geselecteerd.
	- Tik op een item om de selectie ongedaan te maken. Tik op Alles deselecteren linksonder om de selectie van alle items ongedaan te maken.
	- Wanneer u alle weergegeven bestanden wilt selecteren, tikt u linksonder op Alles selecteren.
- 6. Tik in de Charmbalk op het pictogram Delen.
- 7. (Optioneel) Download het bestand voordat het kan worden gedeeld. De media-app geeft een melding

weer wanneer het bestand klaar is om te worden gedeeld.

- 8. U verlaat de appbalk door uw vinger vanaf de bovenkant van het scherm naar beneden te vegen.
- terug naar boven

# <span id="page-8-0"></span>Mediabibliotheken weergeven

De Startpagina biedt een snel overzicht van de bibliotheken en mappen op uw opslagapparaat en uw mobiele apparaat.

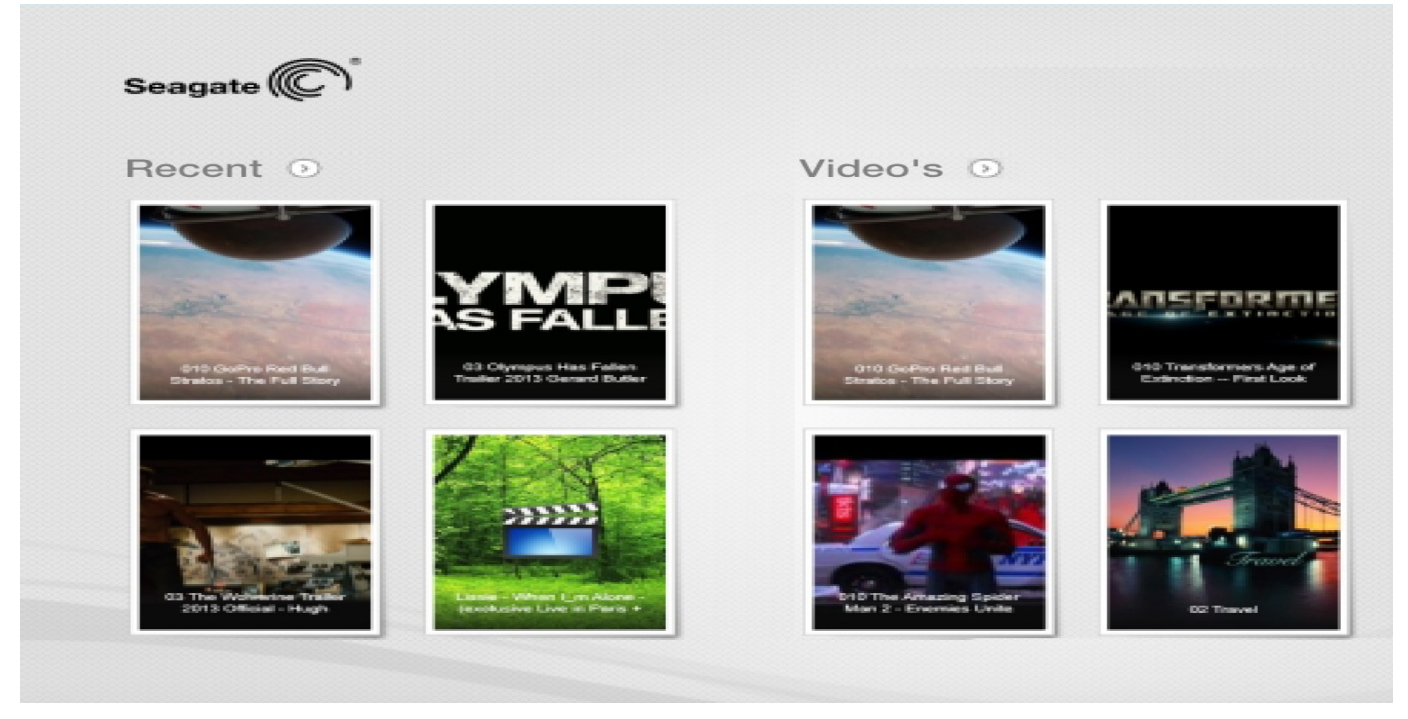

- 1. Navigeer tussen bibliotheken door met uw vinger van rechts naar links en van links naar rechts te vegen.
- 2. Om de inhoud van een bibliotheek te bekijken, tikt u op de pijl naast de naam van de bibliotheek. Tik bijvoorbeeld op de pijl naast**Foto's** om alle afbeeldingen op uw opslagapparaat te bekijken.

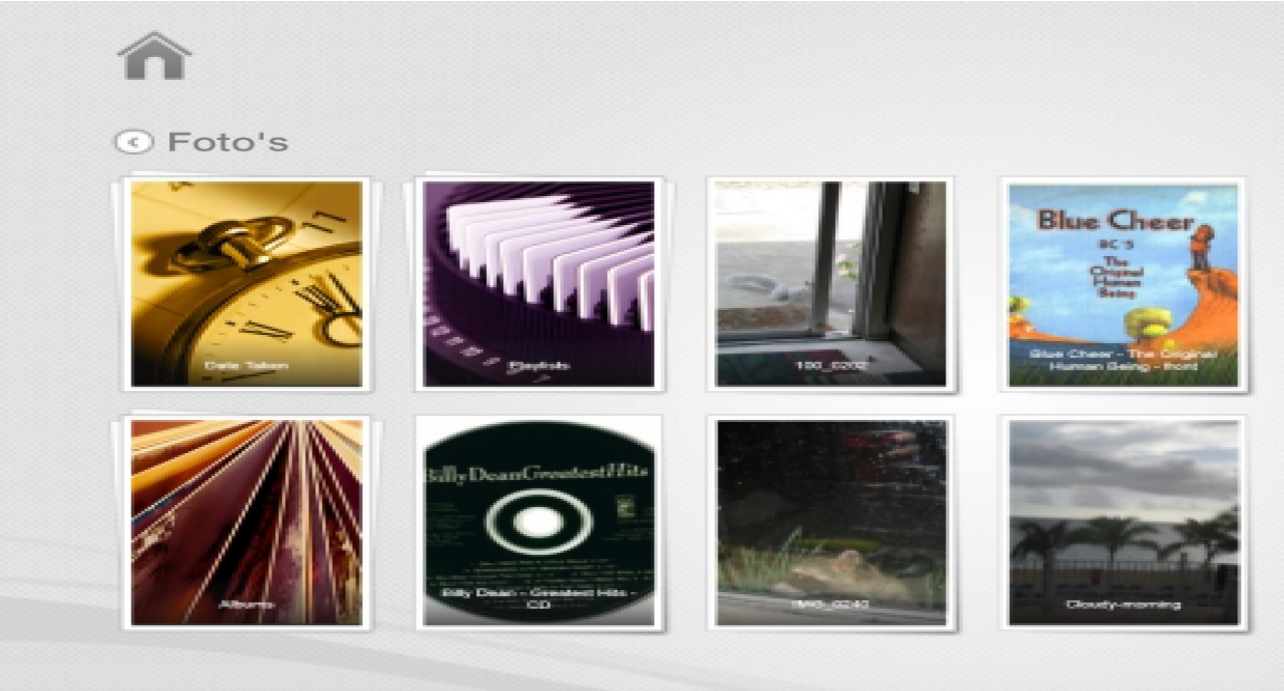

3. U kunt terugkeren naar de Startpagina door op het pictogram Home linksboven te klikken.

# <span id="page-10-4"></span><span id="page-10-0"></span>Uw media gebruiken

**U kunt uw mediabibliotheek met de media-app of via een webbrowser bekijken**. **De media-app wordt sterk aanbevolen als u een tablet of smartphone gebruikt**.

**Tip voor internettoegang:** sluit uw opslagapparaat aan om uw mediabibliotheek te openen via een browser en typ het adres www.productnaam.com in, waarbij u op de plaats van de productnaam de naam van uw opslagapparaat invult. Voorbeelden:www.laciefuel.com en www.seagatewireless.com.  $\mathbf{p}^{\prime}$ 

- Video's [afspelen](#page-10-4)
- Foto's [bekijken](#page-10-4)
- Muziek [beluisteren](#page-10-4)
- [Documenten](#page-10-4) openen
- Recent bekeken items [weergeven](#page-10-4)

# <span id="page-10-1"></span>**Video's afspelen**

### <span id="page-10-2"></span>**Een video bekijken**

- 1. Op de startpagina staat een kleine voorbeeldweergave van de video's op uw opslagapparaat. Indien u de video die u wilt bekijken, niet terugvindt op de startpagina, tik dan op de pijl naas**V**t **ideo's** om de volledige bibliotheek weer te geven.
- 2. Tik op de video die u wilt afspelen.

**Tip:** als bij de video een uitroepteken staat, is deze mogelijk niet geschikt voor uw mobiele apparaat. Ga naar technische [ondersteuning](https://sgspzwwwl01a.seagate.com:8443/support/downloads/seagate-media/) voor informatie over spelers van andere merken.  $\mathbf{p}^{\prime}$ 

#### <span id="page-10-3"></span>**Meerdere video's achter elkaar afspelen**

- 1. Op de startpagina staat een kleine voorbeeldweergave van de video's op uw opslagapparaat. Indien u de video's die u wilt bekijken, niet terugvindt op de startpagina, tik dan op de pijl naas**V**t **ideo's** om de volledige bibliotheek weer te geven.
- 2. Activeer de appbalk om meerdere video's te selecteren. Veeg uw vinger van boven naar beneden over het scherm.
- 3. Tik op de video's die u wilt afspelen.Er verschijnt een vinkie voor elk item dat u hebt geselecteerd.
	- Tik op een item om de selectie ongedaan te maken. Tik op**Alles deselecteren** linksonder om de selectie van alle bestanden ongedaan te maken.
	- Wanneer u alle weergegeven bestanden wilt selecteren, tikt u linksonder op**Alles selecteren**.
- 4. Tik op **Acties** linksonder en vervolgens op**Afspelen.**

# <span id="page-11-0"></span>**Videospeler**

Activeer de afspeelfuncties door op een video te tikken terwijl deze wordt afgespeeld. Functies zijn: terug naar laatste video; stoppen; pauzeren/afspelen; verdergaan naar volgende video; willekeurig afspelen (onderling verbonden pijlen) en continu afspelen (cirkelvormige pijlen).

Tik op het pijltje terug linksboven om het scherm Video afspelen af te sluiten.

• terug naar boven

# <span id="page-11-1"></span>**Foto's bekijken**

# <span id="page-11-2"></span>**Eén foto bekijken**

- 1. Veeg uw vinger van rechts naar links op de startpagina om naar Foto's te gaan. Op de startpagina staat een kleine voorbeeldweergave van de foto op uw opslagapparaat. Indien u de foto die u wilt bekijken, niet terugvindt, tikt u op de pijl naast**Foto's** om de volledige bibliotheek weer te geven.
- 2. Tik op de foto die u wilt bekijken. Wanneer u deze op volledig scherm wilt weergeven, tikt u op de foto en vervolgens op**Vullend**. Daarnaast kunt u kiezen voor**Passend** en**Oorspronkelijk** .

## <span id="page-11-3"></span>**Een diavoorstelling bekijken**

- 1. Veeg uw vinger van rechts naar links op de startpagina om te naar Foto's te gaan. Op de startpagina staat een kleine voorbeeldweergave van de foto op uw opslagapparaat. Indien u de foto die u wilt bekijken, niet terugvindt, tikt u op de pijl naast**Foto's** om de volledige bibliotheek weer te geven.
- 2. Activeer de appbalk om meerdere foto's te selecteren. Veeg uw vinger van boven naar beneden over het scherm.
- 3. Tik op de foto's die u wilt bekijken. Er verschijnt een vinkje voor elk item dat u hebt geselecteerd.
	- Tik op een item om de selectie ongedaan te maken. Tik op**Alles deselecteren** linksonder om de selectie van alle bestanden ongedaan te maken.
	- Wanneer u alle weergegeven bestanden wilt selecteren, tikt u linksonder op**Alles selecteren**.
- 4. Tik op **Acties** linksonder en tik op**Afspelen**.
- 5. Om de opties voor uw diavoorstelling weer te geven tikt u op een foto en vervolgens op **Diavoorstelling** rechtsboven.
- 6. Selecteer een van de volgende opties voor de diavoorstelling: overgangen, tijd per dia, muziek, doorlopend en willekeurig afspelen.
- 7. Tik op **Start** om de diavoorstelling voort te zetten met de nieuwe instellingen.
- 8. Om de diavoorstelling te sluiten tikt u op een foto en vervolgens op de pijl terug linksboven.
- terug naar boven

#### <span id="page-11-4"></span>**Een diavoorstelling maken en opslaan**

- 1. Veeg uw vinger van rechts naar links op de startpagina om te naar Foto's te gaan. Op de startpagina staat een kleine voorbeeldweergave van de foto op uw opslagapparaat.
- 2. Tik op **Foto's** om de fotobibliotheek te openen.
- 3. Activeer de appbalk om meerdere foto's te selecteren. Veeg uw vinger van boven naar beneden over

het scherm.

- 4. Tik op de foto's die u voor een nieuwe diavoorstelling wilt selecteren of die u wilt toevoegen aan een bestaande diavoorstelling.
	- Tik op een item om de selectie ongedaan te maken. Tik op**Alles deselecteren** linksonder om de selectie van alle bestanden ongedaan te maken.
	- Wanneer u alle weergegeven bestanden wilt selecteren, tikt u linksonder op**Alles selecteren**.
- 5. Tik op **Acties** en selecteer**Toevoegen aan afspeellijst**.
- 6. Kies één van de volgende opties:
	- **Een nieuwe diavoorstelling maken:** tik linksonder op**Nieuwe afspeellijst**. Voer een naam in voor de diavoorstelling en tik op het vinkje.
	- **Foto's toevoegen aan een bestaande diavoorstelling**.Voeg de foto's toe door te tikken op de bestaande diavoorstelling.

U kunt op elk moment uw opgeslagen diavoorstellingen bekijken. Ga naar de fotobibliotheek en tik op de map **Afspeellijsten**. Tik op de diavoorstelling die u wilt bekijken, en tik vervolgens op het pictogram Afspelen.

• terug naar boven

# <span id="page-12-0"></span>**Muziek beluisteren**

### <span id="page-12-1"></span>**Een nummer afspelen**

- 1. Veeg uw vinger van rechts naar links op de startpagina om naar Muziek te gaan. Op de startpagina staat een kleine voorbeeldweergave van de muziek op uw opslagapparaat. Indien u het nummer dat u wilt beluisteren, niet terugvindt, tik dan op de pijl naast**Muziek** om de volledige bibliotheek weer te geven.
- 2. Tik op het nummer dat u wilt horen.

Tik op het scherm om de afspeelfuncties weer te geven: terug naar laatste nummer; stoppen; pauzeren/afspelen; verdergaan naar volgend nummer; willekeurig afspelen (onderling verbonden pijlen) en continu afspelen (cirkelvormige pijlen).

Om het scherm Muziek afspelen te verlaten tikt u op de pijl terug linksboven. Tenzij u het afspelen stopzet, speelt de muziek verder, ook al is het afspeelscherm niet zichtbaar. U kunt het scherm weer oproepen door de appbalk te activeren (met uw vinger van boven naar beneden over het scherm vegen).

## <span id="page-12-2"></span>**Meerdere nummers opeenvolgend afspelen**

- 1. Veeg uw vinger van rechts naar links op de startpagina om naar Muziek te gaan. Op de startpagina staat een kleine voorbeeldweergave van de muziek op uw opslagapparaat. Indien u de nummers die u wilt horen, niet terugvindt, tikt u op de pijl naast**Muziek** om de volledige bibliotheek weer te geven.
- 2. Activeer de appbalk om meerdere nummers te selecteren. Veeg uw vinger van boven naar beneden over het scherm.
- 3. Tik op de nummers die u wilt afspelen. Er verschijnt een vinkje voor elk item dat u hebt geselecteerd.
	- Tik op een item om de selectie ongedaan te maken. Tik op**Alles deselecteren** linksonder om de selectie van alle bestanden ongedaan te maken.
	- Wanneer u alle weergegeven bestanden wilt selecteren, tikt u linksonder op**Alles selecteren**.
- 4. Tik op **Acties** linksonder en tik op**Afspelen**.
- terug naar boven

# <span id="page-13-0"></span>**Een afspeellijst voor muziek maken**

- 1. Veeg uw vinger van rechts naar links op de startpagina om naar Muziek te gaan. Tik op**Muziek** om de hele bibliotheek weer te geven.
- 2. Activeer de appbalk om meerdere nummers te selecteren. Veeg uw vinger van boven naar beneden over het scherm.
- 3. Tik op de nummers die u aan de afspeellijst wilt toevoegenEr verschijnt een vinkje bij de geselecteerde nummers. Nummers worden aan de afspeellijst toegevoegd in de volgorde waarin u ze hebt geselecteerd.
	- Tik op een item om de selectie ongedaan te maken. Tik op**Alles deselecteren** linksonder om de selectie van alle bestanden ongedaan te maken.
	- Wanneer u alle weergegeven bestanden wilt selecteren, tikt u linksonder op**Alles selecteren**.
- 4. Tik op **Acties** rechtsboven en kies**Toevoegen aan afspeellijst**.
- 5. Kies één van de volgende opties:
	- **Een nieuwe afspeellijst maken**. Tik op**Nieuwe afspeellijst** linksonder en voer een naam in. Tik op **Bevestigen**.
	- **Toevoegen aan een bestaande afspeellijst**.Voeg de muziek toe door te tikken op de bestaande afspeellijst.

U kunt uw opgeslagen afspeellijsten op elk moment beluisteren. Ga naar de muziekbibliotheek en tik op de map **Afspeellijsten**. Tik op de afspeellijst die u wilt beluisteren, en tik vervolgens op het pictogram Afspelen.

• terug naar boven

# <span id="page-13-1"></span>**Documenten bekijken**

## <span id="page-13-2"></span>**Een document openen**

- 1. Veeg uw vinger van rechts naar links op de startpagina om naar Documenten te gaan. Op de startpagina staat een kleine voorbeeldweergave van de documenten op uw opslagapparaat. Indien u het document dat u wilt bekijken, niet terugvindt, tikt u op de pijl naas**Documenten** om de volledige bibliotheek weer te geven.
- 2. Tik op het document dat u wilt bekijken.
- 3. Kies de app waarmee u het document wilt openen.

### <span id="page-13-3"></span>**De naam van een document wijzigen**

- 1. Veeg op de startpagina uw vinger van rechts naar links om naar**Op product** te gaan.**Product** is de naam van uw opslagapparaat (bijvoorbeeld Op LaCie Fuel of Op Seagate Wireless). Indien de folder die u wilt bekijken, niet wordt weergegeven op de Startpagina, tik dan op de pijl naast de productnaam om alle inhoud op het apparaat weer te geven.
- 2. Ga naar het document waarvan u de naam wilt wijzigen.
- 3. Activeer de appbalk om een document te selecteren. Veeg uw vinger van boven naar beneden over

het scherm.

4. Tik op het document. Er verschijnt een vinkje naast het item dat u selecteert.

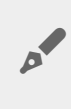

**Opmerking:** de optie voor het wijzigen van de naam is niet beschikbaar wanneer er meer dan één item is geselecteerd

- Tik op een item om de selectie ongedaan te maken.
- 5. Tik op **Acties** linksonder en tik op**Naam wijzigen**.
- 6. Typ de nieuwe naam en tik op**Bevestigen**.
- terug naar boven

## <span id="page-14-0"></span>**Meerdere documenten beheren**

U kunt:

- Documenten naar een andere map kopiëren
- Documenten van het opslagapparaat verwijderen

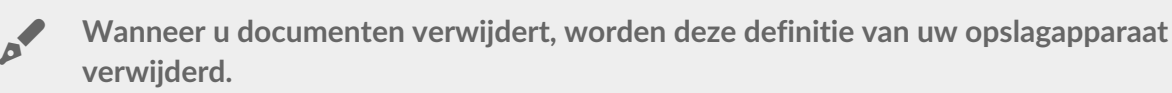

- Documenten downloaden naar uw mobiele apparaat
- Documenten naar een andere map verplaatsen
- 1. Veeg op de startpagina uw vinger van rechts naar links om naar**Op product** te gaan.**Product** is de naam van uw opslagapparaat (bijvoorbeeld Op LaCie Fuel of Op Seagate Wireless Plus). Tik op de pijl naast de productnaam en navigeer naar de map met de items die u wilt beheren.
- 2. Activeer de appbalk om één of meerdere items te selecteren. Veeg uw vinger van boven naar beneden over het scherm.
- 3. Tik op de items die u wilt beheren. Er verschijnt een vinkje voor elk item dat u hebt geselecteerd.
	- Tik op een item om de selectie ongedaan te maken. Tik op**Alles deselecteren** linksonder om de selectie van alle bestanden ongedaan te maken.
	- Wanneer u alle weergegeven bestanden wilt selecteren, tikt u linksonder op**Alles selecteren**.
- 4. Tik op **Acties** linksonder en tik op de gewenste optie.
- 5. **Kopiëren** en**Verplaatsen**: tik op de pijl terug linksboven en navigeer naar de map waarin u de geselecteerde items wilt plaatsen. Tik op**Bevestigen** linksonder. **Opmerking:** wanneer u content verplaatst, verwijdert u items uit de originele map en plaatst u deze in de doelmap.
- terug naar boven

# <span id="page-14-1"></span>**Recent bekeken items openen**

Op de startpagina staat een kleine voorbeeldweergave van recent bekeken items. De laatste 20 items van elke mediabibliotheek bekijken (video's, foto's, muziek en documenten):

1. Tik op de pijl naast**Recent**.

- 2. U kunt nu standaard Recente video's zien. Tik op de video die u wilt afspelen.
- 3. Activeer de appbalk om een andere bibliotheek te kiezen. Veeg uw vinger van boven naar beneden over het scherm.
- 4. Tik op **Alles weergeven** rechtsonder en tik op de bibliotheek die u wilt bekijken.
- terug naar boven

# <span id="page-16-0"></span>Media-appbediening gebruiken

**Alle bedieningselementen van de media-app staat in de appbalk.**

### <span id="page-16-1"></span>**Startpagina**

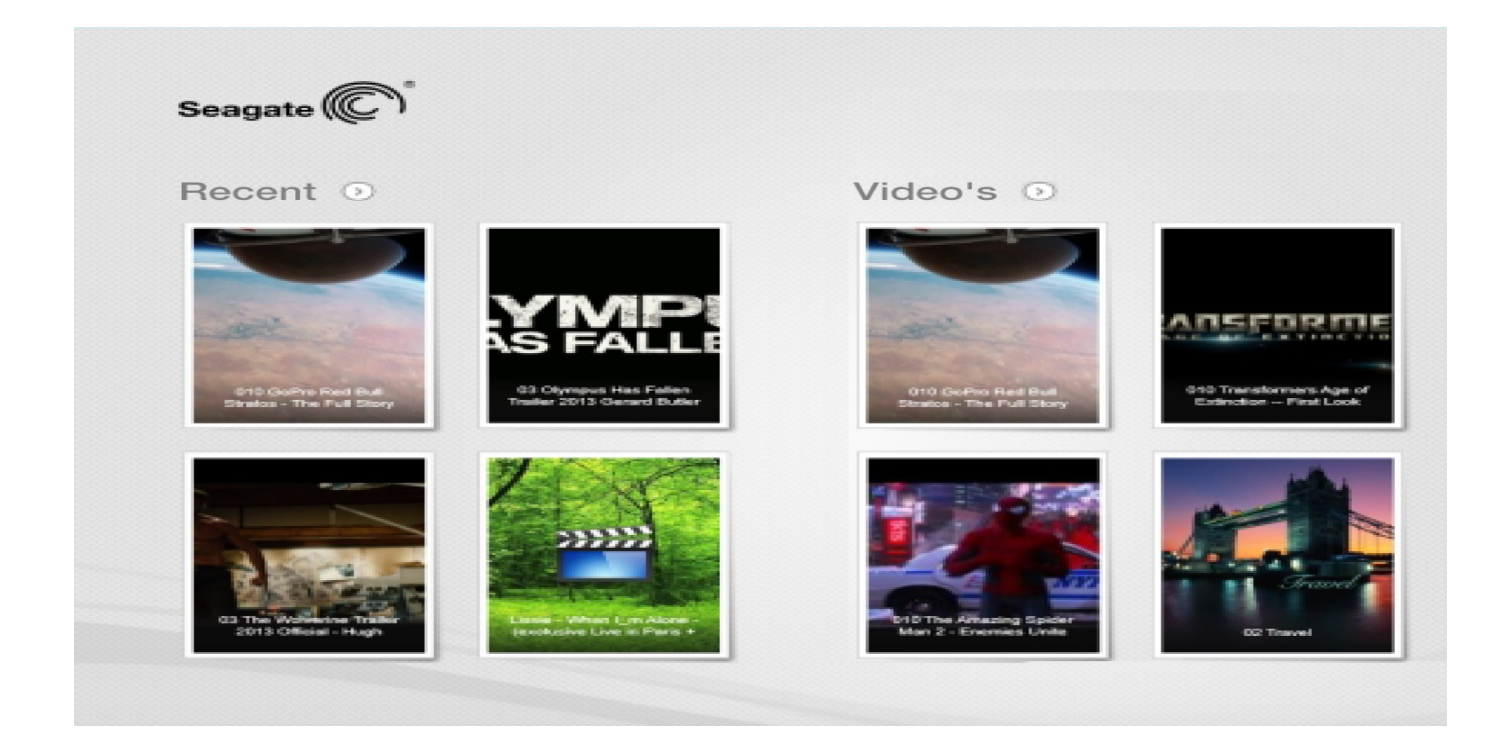

De startpagina wordt elke keer geopend wanneer u de media-app voor het eerst start.

**Tip:** als <sup>u</sup> problemen heeft om naar de startpagina terug te keren, sluit <sup>u</sup> Seagate Media af en opent u de app opnieuw.

## <span id="page-16-2"></span>**Navigeren in mediabibliotheken**

Op de startpagina vindt u een overzicht van de bibliotheken en mappen op uw opslagapparaat en uw mobiele apparaat.

- 1. Navigeer tussen bibliotheken door met uw vinger van links naar rechts en van rechts naar links te vegen.
- 2. Om de content van een bibliotheek te bekijken tikt u op de pijl naast de naam van de bibliotheek.
- 3. Om terug te keren naar de startpagina tikt u op het startpictogram.
- terug naar boven

# <span id="page-17-0"></span>**Appbalk**

De appbalk activeren:

1. Veeg uw vinger van boven naar beneden over het scherm.

# <span id="page-17-1"></span>**Bedieningselementen op de appbalk.**

In de appbalk staan vier hoofdbedieningselementen: met de twee bedieningselementen bovenaan kunt u uw media openen en het apparaat beheren, met de twee onderste kunt u contactpersonen en weergaven selecteren en beheren.

#### **Bedieningselementen bovenste appbalk.**

- Media: de bedieningselementen voor media bevinden zich links. Hiermee kunt u muziek selecteren en afspelen.
- Apparaatstatus: de bedieningselementen van het apparaat bevinden zich rechts. Hiermee kunt u gebruikers, netwerkverbindingen, batterijspanning en synchronisatie beheren.

#### **Bedieningselementen onderste appbalk**

- Content: de bedieningselementen voor content staan links. Hiermee kunt content selecteren en content kopiëren, verplaatsen, verwijderen, downloaden, uploaden en afspelen.
- Weergave: tik op het pictogram rechts om te schakelen tussen de lijst- en de miniatuurweergave.
- terug naar boven

# <span id="page-18-0"></span>Content weergeven en filteren

### <span id="page-18-1"></span>**Weergave**

In de media-app kunt u content op twee manieren weergeven

- **Additional**: Miniaturen
- $\bullet$   $\equiv$  : Lijst

Tik op het pictogram Weergeven rechtsonder om tussen de weergaven te schakelen.

## <span id="page-18-2"></span>**Filteren**

Voor de filteropties van de media-app maakt u op het scherm een knijpbeweging met de vingers. U kunt de filtermodus verlaten door de vingers over het scherm naar buiten te bewegen.

Op de startpagina kunt u als volgt filteren:

- Op naam
- Op naam, in omgekeerde volgorde
- Op datum
- Op datum, in omgekeerde volgorde
- Op type
- Op grootte
- Op grootte, in omgekeerde volgorde

**Opmerking:** u kunt de filteropties in iedere bibliotheek openen door op het scherm een knijpbeweging te maken. De filteropties variëren per bibliotheek:

# <span id="page-19-0"></span>Uw opslagapparaat aanpassen

Instellingen voor uw opslagapparaat zijn beschikbaar in de charm- en de appbalk.

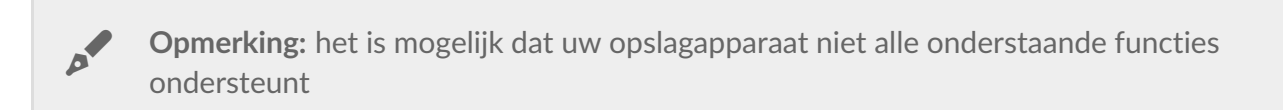

### <span id="page-19-1"></span>**Charmbalk**

De charmbalk activeren:

- 1. veeg uw vinger van rechts naar links over het scherm.
- 2. Tik op **Instellingen**.

### <span id="page-19-2"></span>**Instellingen charmbalk**

- **Algemeen.** Tik op**Algemeen** om onderstaande instellingen weer te geven of te wijzigen:
	- **Naam draadloos netwerk.**Wanneer u de naam hier wijzigt, wordt ook de naam van uw opslagapparaat in de lijst met Wi-Fi-netwerken gewijzigd.
	- **Wachtwoord draadloos netwerk.** U kunt onbevoegde toegang tot het opslagapparaat voorkomen door een wachtwoord voor het Wi-Fi-netwerk in te stellen.
		- 1. Voer in het lege veld een wachtwoord in. Noteer het wachtwoord u moet het ook invoeren in de Wi-Fi-instellingen van uw mobiele apparaat.
		- 2. Tik op de schakelaar om de wachtwoordbeveiliging te activeren.
		- 3. De verbinding tussen het mobiele apparaat en het opslagapparaat wordt verbroken wanneer het wachtwoord wordt gewijzigd. Ga naar de Wi-Fi-instellingen van uw mobiele apparaat om verbinding te maken tussen het netwerk van het opslagapparaat en het mobiele apparaat. Voer het wachtwoord in dat u zonet heeft aangemaakt.
		- 4. Ga terug naar de media-app.

**Opmerking:** als u een wachtwoord wilt wijzigen, voert u het huidige wachtwoord in het lege veld in en tikt u op**Wachtwoord wijzigen**.

- **Downloaden en afspelen.** Streamen tijdens het downloaden activeren/deactiveren; Seagate Media activeren/deactiveren als standaardapp om video's af te spelen.
- **Systeem.** Tik op **Opnieuw opstarten** om het opslagapparaat opnieuw op te starten of **Uitschakelen** om het opslagapparaat uit te schakelen.
- **Over.** Tik op **Over** om onderstaande instellingen weer te geven:
	- **Versie van de media-app**. De versie van de media-app op uw mobiele apparaat.
	- **Productnaam en naam van het apparaat.** Standaard zijn deze beide namen hier identiek.
	- **Firmwareversie.** De huidige firmwareversie van uw opslagapparaat. Seagate Media informeert u als er een update beschikbaar is.
- **Opslag.** De beschikbare capaciteit op uw opslagapparaat weergeven.
- **Registratie.** Tik op de link om uw opslagapparaat te registreren en de productgarantie weer te geven.
- **Geavanceerde instellingen (Resetten naar fabrieksinstellingen).** Tik op **Geavanceerd** voor belangrijke netwerkgegevens: MAC-adres, IP-adres, Wi-Fi-kanaal en Beveiliging. U kunt ook **het cachegeheugen voor downloaden en afspelen leegmaken** om de prestaties van uw opslagapparaat te verbeteren, en het apparaat**resetten naar fabrieksinstellingen** .
- **Batterij.** Tik op **Batterij** om de instellingen voor energiebesparingen weer te geven of te wijzigen.
	- **ECO-modus.** Door de ECO-modus te activeren kan de levensduur van uw batterij worden verlengd. Niet-noodzakelijke functies zoals DLNA en SAMBA worden uitgeschakeld wanneer de ECO-modus is geactiveerd. Tik op de schuifbalk om de ECO-modus te activeren/deactiveren.
	- **DLNA:**DLNA-afspeelapparaten in het netwerk kunnen mediabestanden weergeven en afspelen die op het draadloze opslagapparaat zijn opgeslagen. Tik op de schuifbalk om DLNA te activeren/deactiveren.
	- **SAMBA:** computers in het netwerk kunnen verbinding maken met het draadloze opslagapparaat als netwerkvolume. Wanneer u deze optie uitschakelt, is toegang tot het opslagapparaat via de Seagate Media-app of een webbrowser nog altijd mogelijk. Tik op de schuifbalk om SAMBA te activeren/deactiveren.

Onder [Levensduur](https://sgspzwwwl01a.seagate.com:8443/content/seagate/nl/nl/manuals/software/sma/windows/vgn_ext_templ_rewrite?vgnextoid=cfa0e38e28345410VgnVCM1000001340090aRCRD/vgn_ext_templ_rewrite) van de batterij verlengen in het hoofdstuk Help vindt u meer informatie.

- **Cloudopslag.** U kunt deze optie gebruiken om de bestanden met uw Dropbox- of Google Driveaccount te synchroniseren. De gebruikersnaam en het wachtwoord van uw cloudopslag zijn vereist om het opslagapparaat te koppelen aan het account.**Opmerking:** Google Drive is niet beschikbaar op alle opslagapparaten.
- **Help.** Tik op **Help** voor tips over het gebruik van uw opslagapparaat.
- **Rechten.** Tik op **Rechten** om toegangsrechten van Seagate Media weer te geven.
- **Automatisch uploaden**:In- en uitschakelen; aanpassen hoe u back-ups van uw foto's en video's op uw opslagapparaat maakt.
- terug naar boven

# <span id="page-21-3"></span><span id="page-21-0"></span>Content op uw opslagapparaat beheren

- [Kopiëren](#page-21-3)
- [Verplaatsen](#page-21-3)
- Naam [wijzigen](#page-21-3)
- [Wissen](#page-21-3)

#### <span id="page-21-1"></span>**Content kopiëren**

**Opmerking:** hieronder wordt beschreven hoe u items binnen de mappen van het opslagapparaat kopieert. U kunt ook items kopiëren binnen de mediabibliotheken (video's, foto's, muziek en documenten).  $\mathbf{p}^{\prime}$ 

- 1. Veeg op de startpagina uw vinger van rechts naar links om naar**Op product** te gaan.**Product** is de naam van uw opslagapparaat (bijvoorbeeld Op LaCie Fuel of Op Seagate Wireless). Tik op de pijl naast de productnaam en navigeer naar de map met de items die u wilt beheren.
- 2. Activeer de appbalk om één of meerdere items te selecteren. Veeg uw vinger van boven naar beneden over het scherm.
- 3. Tik op de items die u wilt kopiëren. Er verschijnt een vinkje voor elk item dat u hebt geselecteerd.
	- Tik op een item om de selectie ongedaan te maken. Tik op**Alles deselecteren** linksonder om de selectie van alle bestanden ongedaan te maken.
	- Wanneer u alle weergegeven bestanden wilt selecteren, tikt u linksonder op**Alles selecteren**.
- 4. Tik op **Acties** linksonder en vervolgens op**Kopiëren.**
- 5. Tik linksboven op het pijltje terug en navigeer naar de doelmap voor de gekopieerde items.
- 6. Tik op **Bevestigen** linksonder.
- terug naar boven

#### <span id="page-21-2"></span>**Content verplaatsen**

**Opmerking:** hieronder wordt beschreven hoe u items binnen de mappen van het opslagapparaat verplaatst. U kunt ook items verplaatsen binnen de mediabibliotheken (video's, foto's, muziek,en documenten).  $\mathbf{a}^{\prime}$ 

Veeg op de startpagina uw vinger van rechts naar links om naar**Op product** te gaan.**Product** is de naam van uw opslagapparaat (bijvoorbeeld Op LaCie Fuel of Op Seagate Wireless). Tik op de pijl naast de productnaam en navigeer naar de map met de items die u wilt beheren.

- 1. Activeer de appbalk om één of meerdere items te selecteren. Veeg uw vinger van boven naar beneden over het scherm.
- 2. Tik op de items die u wilt verplaatsen. Er verschijnt een vinkje voor elk item dat u hebt geselecteerd.
- Tik op een item om de selectie ongedaan te maken. Tik op**Alles deselecteren** linksonder om de selectie van alle bestanden ongedaan te maken.
- Wanneer u alle weergegeven bestanden wilt selecteren, tikt u linksonder op**Alles selecteren**.
- 3. Tik op **Acties** linksonder en vervolgens op**Verplaatsen.**
- 4. Tik linksboven op het pijltje terug en navigeer naar de doelmap voor de geselecteerde items.
- 5. Tik op **Bevestigen** linksonder.

**Opmerking:** wanneer u content verplaatst, verwijdert u items uit de originele map en plaatst u deze in de doelmap.

• terug naar boven

### <span id="page-22-0"></span>**De naam van content wijzigen**

- 1. Veeg op de startpagina uw vinger van rechts naar links om naar**Op product** te gaan.**Product** is de naam van uw opslagapparaat (bijvoorbeeld Op LaCie Fuel of Op Seagate Wireless). Tik op de pijl naast de productnaam en navigeer naar de map met het item waarvan u de naam wilt wijzigen.
- 2. Activeer de appbalk om één of meerdere items te selecteren. Veeg uw vinger van boven naar beneden over het scherm.
- 3. Tik op het item waarvan u de naam wilt wijzigen. Er verschijnt een vinkje naast het item dat u selecteert.

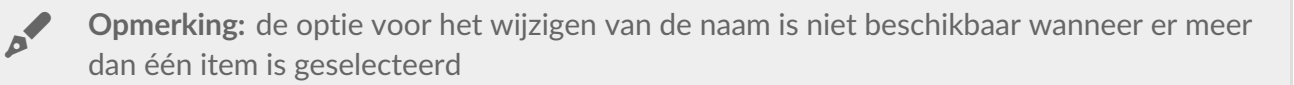

- Tik op een item om de selectie ongedaan te maken.
- 4. Tik op **Acties** linksonder en tik op**Naam wijzigen.**
- 5. Typ de nieuwe naam en tik op**Bevestigen**.
- terug naar boven

#### <span id="page-22-1"></span>**Content verwijderen**

**Opmerking:** hieronder wordt beschreven hoe u items verwijdert uit de mappen van het opslagapparaat. U kunt ook items verwijderen binnen de mediabibliotheken (video's, foto's, muziek, en documenten). Wanneer u een bestand of map verwijdert, worden deze definitief van uw opslagapparaat verwijderd. **P** 

- 1. Veeg op de startpagina uw vinger van rechts naar links om naar**Op product** te gaan.**Product** is de naam van uw opslagapparaat (bijvoorbeeld LaCie Fuel of Seagate Wireless). Tik op de pijl naast de productnaam en navigeer naar de map met de items die u wilt beheren.
- 2. Activeer de appbalk om één of meerdere items te selecteren. Veeg uw vinger van boven naar beneden over het scherm.
- 3. Tik op de items die u wilt verwijderen. Er verschijnt een vinkje voor elk item dat u hebt geselecteerd.
- Tik op een item om de selectie ongedaan te maken. Tik op**Alles deselecteren** linksonder om de selectie van alle bestanden ongedaan te maken.
- Wanneer u alle weergegeven bestanden wilt selecteren, tikt u linksonder op**Alles selecteren**.
- 4. Tik op **Acties** linksonder en tik op**Verwijderen.**
- 5. Tik op **Bevestigen**.
- terug naar boven

# <span id="page-24-0"></span>De levensduur van de batterij verlengen

**Opmerking:** uw opslagapparaat ondersteunt misschien niet alle onderstaande functies.

U kunt de levensduur van de batterij verlengen door de ECO-modus op uw mobiele opslagapparaat in te schakelen.

- 1. Activeer de charmbalk door met uw vinger van rechts naar links over het scherm te vegen.
- 2. Tik op **Instellingen** en tik vervolgens op**Batterij**.
- 3. Schakel de**ECO-modus** in door op de schakelaar ervan te tikken.
- 4. Tik op de terug-pijl en verberg de charmbalk door op het midden van het scherm te tikken.

Wanneer u een video afspeelt, gebruikt uw opslagapparaat het geheugen van uw mobiele apparaat om de video-inhoud tijdelijk op te slaan. Door gebruik te maken van het geheugen van het mobiele apparaat kan het opslagapparaat in slaapmodus gaan om de batterij te sparen.

#### <span id="page-24-1"></span>**Opties energie-instellingen**

Door de ECO-modus te activeren worden twee niet-noodzakelijke services uitgeschakeld.

**DLNA:** Staat DLNA-afspeelapparaten toe op het netwerk om mediabestanden weer te geven en af te spelen die op het draadloze opslagapparaat zijn opgeslagen.

**SAMBA:** Staat computers op het netwerk toe om verbinding te maken met het draadloze opslagapparaat als netwerkvolume. Uitschakelen hiervan voorkomt toegang tot het opslagapparaat door middel van een webbrowser niet.

Zelfs wanneer de ECO-modus is ingeschakeld, kunt u DLNA en SAMBA handmatig inschakelen:

- 1. De charmbalk activeren. Veeg met uw vinger van rechts naar links over het scherm.
- 2. Tik op **Batterij**.
- 3. Tik op de schakelaar voor**DLNA** of**SAMBA**.

#### <span id="page-24-2"></span>**Batterijprestaties**

U verlengt de levensduur van de batterij het meest wanneer u de volgende stappen uitvoert:

- Schakel de ECO-modus in
- Schakel DLNA en SAMBA uit
- Verbind uw opslagapparaat niet met het internet wanneer het apparaat met uw mobiele apparaat is verbonden.
- Bevestig dat **Downloaden en afspelen** is ingeschakeld onder**Charmbalk** > **Instellingen > Algemeen**.

# <span id="page-25-0"></span>De media-app en het opslagapparaat bijwerken

# <span id="page-25-1"></span>**De media-app bijwerken**

De updates voor de app worden beheerd door het besturingssysteem.

**Opmerking:** uw apparaat moet verbonden zijn met internet om te kunnen verifiëren of er een update beschikbaar is.

Windows 8.1: Seagate Media wordt automatisch bijgewerkt.

#### <span id="page-25-2"></span>**De huidige versie van de media-app controleren**

- 1. Veeg met uw vinger van rechts naar links over het scherm om de charmbalk te activeren.
- 2. Tik op **Instellingen**.
- 3. Tik op **Over** en controleer de**Seagate Media-versie**
- 4. Ga naar de Windows Store en controleer of er een nieuwere versie van de media-app beschikbaar is.

### <span id="page-25-3"></span>**Werk het opslagapparaat bij.**

De media-app controleert automatisch op firmware-updates als het opslagapparaat verbonden is met internet. Als er een update is gevonden, wordt deze door Seagate Media op de achtergrond gedownload, waarna u een melding krijgt om het opslagapparaat te herstarten. De firmware-update wordt tijdens het herstarten geïnstalleerd.

#### <span id="page-25-4"></span>**De huidige versie van de firmware van het opslagapparaat controleren**

- 1. Veeg met uw vinger van rechts naar links over het scherm om de charmbalk te activeren.
- 2. Tik op **Instellingen**.
- 3. Tik op **Over** en controleer de**Firmwareversie** .
- 4. Voor informatie over firmware-updates gaat u naartechnische [ondersteuning](https://sgspzwwwl01a.seagate.com:8443/content/seagate/nl/nl/manuals/software/sma/windows/vgn_ext_templ_rewrite?vgnextoid=51d4df46fcfb0410VgnVCM1000001340090aRCRD/vgn_ext_templ_rewrite) en selecteert u uw opslagapparaat.

# <span id="page-26-0"></span>Toegang tot meerdere opslagapparaten op hetzelfde netwerk

De media-app kan meer dan één compatibel opslagapparaat herkennen in een netwerk. U kunt bijvoorbeeld een draadloos opslagapparaat en een met een netwerk verbonden opslagapparaat (NAS) verbinden met uw thuisnetwerk. Op voorwaarde dat beide compatibel zijn met de media-app, kunt u tussen de twee opslagapparaten navigeren wanneer u uw mobiele apparaat met hetzelfde netwerk verbindt.

# <span id="page-26-1"></span>**Uw apparaten aan uw netwerk toevoegen**

Alle apparaten, inclusief het mobiele apparaat, moeten met hetzelfde netwerk zijn verbonden.

- 1. Gebruik Seagate Media om het draadloze opslagapparaat met uw Wi-Fi-thuisnetwerk te verbinden.
- 2. Gebruik de Wi-Fi-instellingen van het mobiele apparaat om verbinding te maken met de Wi-Fi van uw thuisnetwerk. **Tip:** zorg ervoor dat de Wi-Fi-verbinding van uw mobiele apparaat overschakelt van het draadloze opslagapparaat naar de Wi-Fi van uw thuisnetwerk om toegang te krijgen tot meerdere mobiele opslagapparaten op een netwerk.
- 3. Verbind uw NAS met uw thuisnetwerk via Ethernet. Raadpleeg de NAS-gebruikershandleiding voor instructies.

#### <span id="page-26-2"></span>**Kies het opslagapparaat:**

1. Activeer de appbalk op de startpagina door met uw vinger van boven naar beneden te vegen. Wanneer Seagate Media twee compatibele opslagapparaten herkent, wijzigt de instelling **Netwerk** naar **Server**.

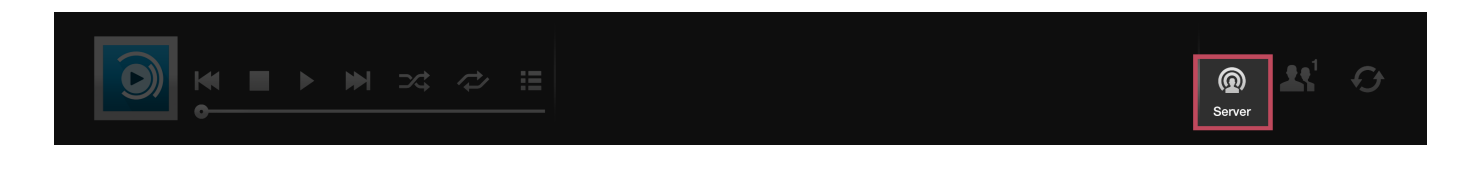

2. Tik op **Server** en tik op het opslagapparaat waartoe u toegang wenst.

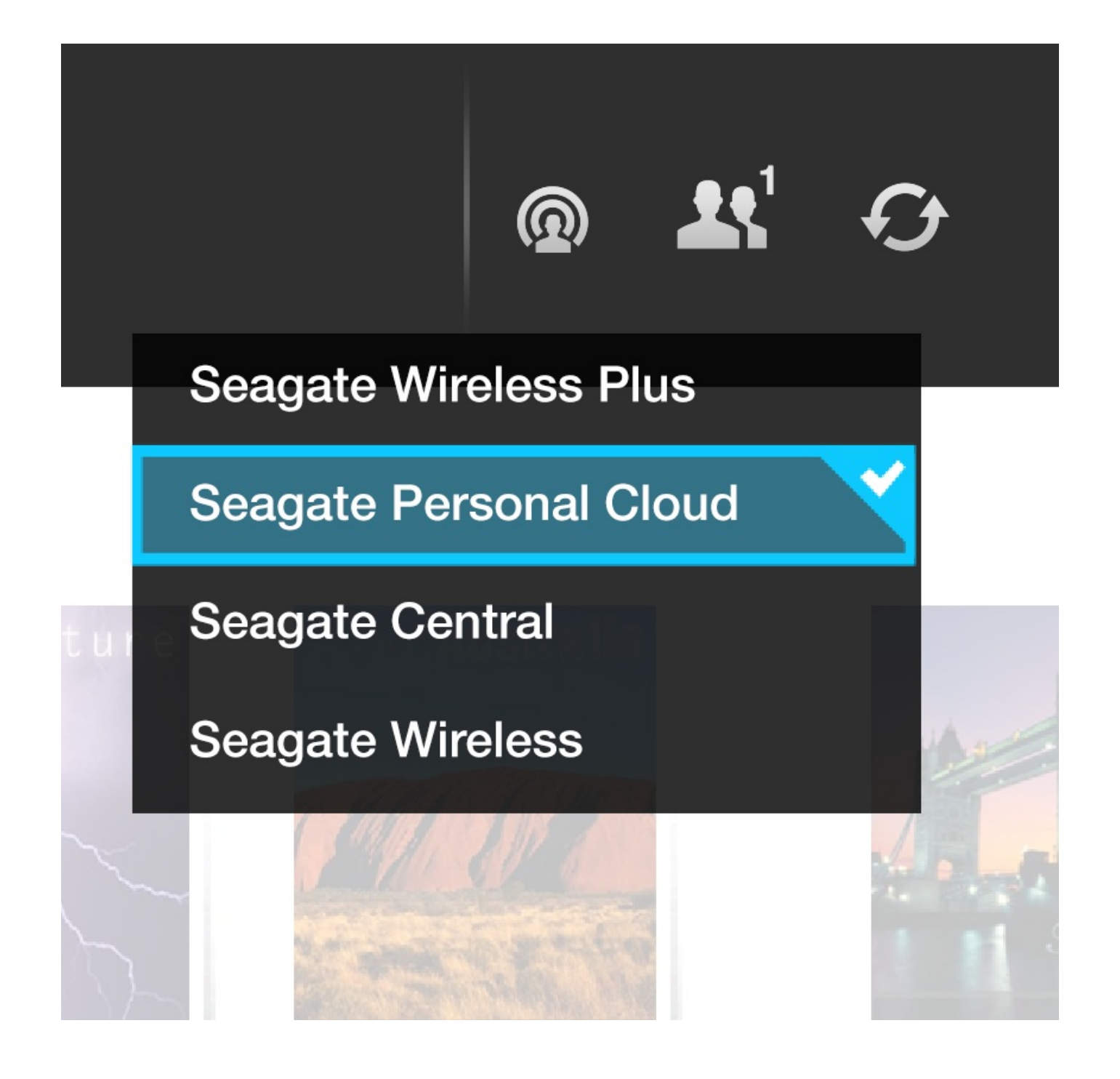

#### **Problemen oplossen:**

- instructies over het verbinden van een compatibel draadloos opslagapparaat met uw netwerk vindt u onder Mobiele en [opslagapparaten](https://sgspzwwwl01a.seagate.com:8443/content/seagate/nl/nl/manuals/software/sma/windows/vgn_ext_templ_rewrite?vgnextoid=fe70e38e28345410VgnVCM1000001340090aRCRD/vgn_ext_templ_rewrite) verbinden met een Wi-Fi-netwerkin het hoofdstuk Help.
- Raadpleeg de NAS-gebruikershandleiding voor instructies voor het verbinden van het NAS-apparaat met het netwerk.
- Indien u problemen ondervindt bij het verbinden met een compatibel opslagapparaat, controleert u dan of het is toegevoegd aan Windows. Ga naar**Charmbalk > Pc-instellingen wijzigen > Pc en apparaten > Apparaten**. Het opslagapparaat zou zichtbaar moeten zijn onderOverige apparaten. Indien het niet in de lijst staat, tik dan op**Apparaat toevoegen** en selecteer uw apparaat.

# <span id="page-28-3"></span><span id="page-28-0"></span>Problemen oplossen

- Het duurt lang voordat bestanden worden [weergegeven](#page-28-3)
- Kan geen verbinding maken met een draadloos netwerk of met [opslagapparaten](#page-28-3) die zijn verbonden met een netwerk
- De verbinding met het draadloze [opslagapparaat](#page-28-3) wordt verbroken wanneer het mobiele apparaat vanuit de slaapstand wordt ingeschakeld
- Video, nummer of bestand wordt niet [afgespeeld/geopend](#page-28-3)
- Opnieuw [geformatteerde](#page-28-3) harde schijf voor Mac

#### <span id="page-28-1"></span>**Het duurt lang voordat bestanden worden weergegeven op het opslagapparaat**

De media-app voert een eenmalige scan uit van de bestanden die u heeft gekopieerd naar uw draadloze opslagapparaten die zijn verbonden met een netwerk. De scan kan enige tijd in beslag nemen als er veel bestanden op het opslagapparaat staan.

Als u onlangs content op uw opslagapparaat hebt gezet en u ziet de bestanden niet, kunt u de weergave vernieuwen.

- 1. Veeg uw vinger van boven naar beneden over het scherm om de appbalk te activeren.
- 2. Tik op **Synchroniseren** rechtsboven.
- terug naar boven

#### <span id="page-28-2"></span>**Kan geen verbinding maken met een draadloos netwerk of met opslagapparaten die zijn verbonden met een netwerk**

- Wanneer de batterij bijna leeg is, kunnen er problemen met de Wi-Fi-verbinding optreden. Als de verbinding met het draadloze apparaat soms uitvalt, controleert u dan de batterijspaning. Veeg uw vinger van boven naar beneden over het scherm om de appbalk te activeren en tik o**hnergie** rechtsboven.
- Controleer of uw opslagapparaat is losgekoppeld van de computer en is ingeschakeldControleer of het Wi-Fi-lampje blauw is.De Wi-Fi-verbinding is uitgeschakeld wanneer het draadloze opslagapparaat is verbonden met een computer via USB of een andere bedrade aansluiting.
- Controleer op uw mobiele apparaat of het netwerk waaraan het opslagapparaat is gekoppeld, in de netwerklijst is geselecteerd. Wanneer u buiten het draadloze bereik van het opslagapparaat komt, wordt de verbinding tussen het mobiele apparaat en het Wi-Fi-signaal verbroken.Het maximale bereik is ongeveer 44 meter. Verder kan de aanwezigheid van obstakels, zoals muren, en andere ruis de kracht van het signaal beïnvloeden. Probeer opnieuw verbinding te maken met het Wi-Fi-netwerk.
- U hebt mogelijk het maximale aantal gebruikers overschreden. Om te zien hoeveel gebruikers zijn verbonden, veegt u uw vinger van boven naar beneden over het scherm om de appbalk te activeren. Open Apparaatinstellingen rechtsboven en tik vervolgens op Gebruikers.
- Schakel het opslagapparaat uit, wacht 10 seconden en schakel het opnieuw inndien van toepassing, controleer of uw mobiele apparaat verbonden is met de Wi-Fi van het opslagapparaat. Herstart de media-app voor toegang tot het opslagapparaat.

#### <span id="page-29-0"></span>**De verbinding met het draadloze opslagapparaat wordt verbroken wanneer het mobiele apparaat vanuit de slaapstand wordt ingeschakeld**

De verbinding met het Wi-Fi-netwerk van uw draadloze apparaat kan worden verbroken wanneer een mobiel apparaat in de ECO-modus gaat. Ga naar de Wi-Fi instellingen van uw mobiele apparaat en kies de naam van uw mobiele apparaat.

### <span id="page-29-1"></span>**Video, nummer of bestand wordt niet afgespeeld/geopend**

U kunt elk bestand naar uw opslagapparaat kopiëren, maar het apparaat waar u mediabestanden naartoe streamt, speelt of opent het bestand alleen als de indeling wordt ondersteund. De media-app converteert bestanden niet naar een andere indeling. In de specificaties van uw mobiele apparaat vindt u een lijst met ondersteunde bestandstypes.

• terug naar boven

# <span id="page-29-2"></span>**Opnieuw geformatteerde harde schijf voor Mac**

Sta niet toe dat Time Machine $^{\circledR}$  uw opslagapparaat gebruikt voor het maken van back-ups. Als u dit wel doet, wordt de harde schijf van het opslagapparaat opnieuw geformatteerd.

Als u per ongeluk het opslagapparaat heeft geformatteerd, kunt u het resetten naar de oorspronkelijke indeling. Bezoek de [ondersteuningswebsite](https://sgspzwwwl01a.seagate.com:8443/content/seagate/nl/nl/manuals/software/sma/windows/vgn_ext_templ_rewrite?vgnextoid=d41c4b64f222f210VgnVCM1000001340090aRCRD/vgn_ext_templ_rewrite) van uw product voor meer informatie:draadloze producten van Seagate of draadloze [producten](http://www.lacie.com/support/) van LaCie.

• terug naar boven